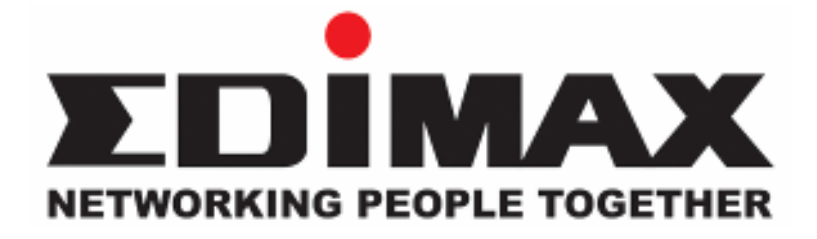

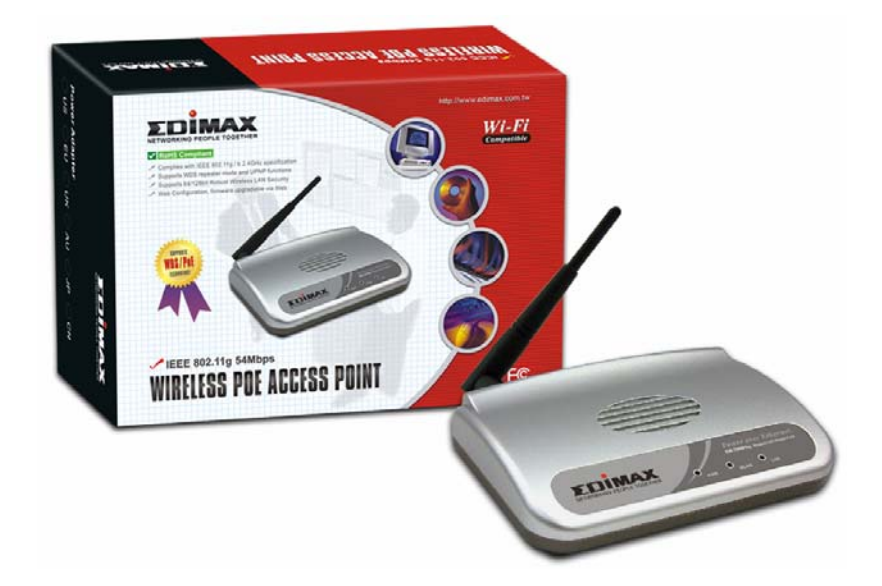

# **EW-7206PDg**

**Wireless LAN PoE Access Point**

# **User's Manual**

# **Table of Contents**

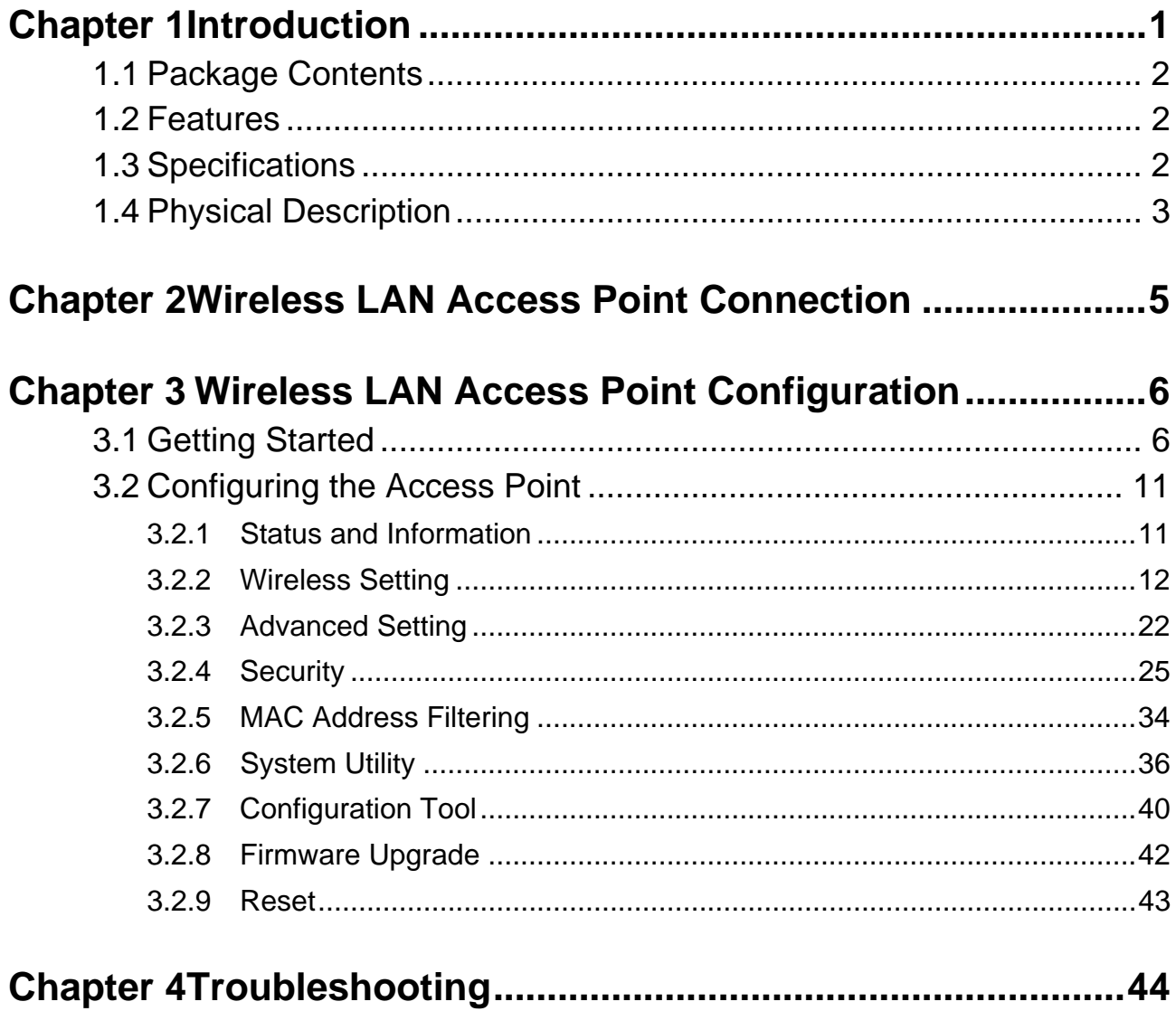

# <span id="page-2-0"></span>*Chapter 1 Introduction*

This product is an access point for IEEE 802.11g/b 2.4GHz wireless network. You can use this access point to build up a wireless LAN. Any wireless LAN station can join the wireless network by using the "Infrastructure Mode".

The product supports WEP, WPA, ESSID and MAC address filter functions to consolidate the wireless network security. With ESSID authentication, 64/128 bit WEP encryption and MAC address filtering you can prevent unauthorized wireless stations from accessing your wireless network.

The product's dipole antenna is detachable by connecting to a RP-SMA connector. Users can install a high gain antenna to the connector for better network link quality so that you can build wireless network with more flexibility.

This product provides easy to use user interface and allows users to configuring from web browser. Also it integrates DHCP server to provide multiple wireless and wired users to get their IP address automatically. With the versatile of features, this product is the best choice for you to integrate your wireless and wired network seamlessly.

#### **Linux Open-Source Code**

Certain Edimax products include software code developed by third parties, including software code subject to the GNU General Public License ("GPL") or GNU Lesser General Public License ("LGPL"). Please see the [GNU](http://www.gnu.org/licenses/gpl.txt) and [LPGL](http://www.gnu.org/copyleft/lesser.txt) Web sites to view the terms of each license. To access to the GPL Code and LGPL Code used in Edimax products, select a product from the list below. The GPL Code and LGPL Code used in Edimax products is distributed without any warranty and is subject to the copyrights of their authors. For details, see the GPL Code and LGPL Code licenses. You can download the firmware-files under "Download" page.

# <span id="page-3-0"></span>**1.1 Package Contents**

The Access Point includes the following items:

- One Access Point
- One Power Adapter
- One User's Manual

# **1.2 Features**

- Complies with the IEEE 802.11b/g (DSSS) 2.4GHz specification.
- High data rate 54Mbps network speed.
- Seamlessly integrate wireless and wired Ethernet LAN networks.
- Auto rate fallback in case of obstacles or interferences.
- Provide 64/128-bit WEP and WPA Data Encryption function to protect the wireless data transmissions.
- Built-in DHCP server supports auto IP addresses assignment.
- Supports Web-based configuration.

# **1.3 Specifications**

- Standards: IEEE 802.11b/g (Wireless), IEEE 802.3 (Wired)
- y Data Rate: 54/48/36/24/18/12/11/9/6/5.5/2/1Mbps auto fallback
- Security: 64/128-bit WEP and WPA Data Encryption
- y Frequency Band: 2.400~2.4835GHz (Industrial Scientific Medical Band)
- Modulation: CCK@11/5.5Mbps, DQPSK@2Mbps and DBPSK@1Mbps
- Radio Technology: Direct Sequence Spread Spectrum (DSSS)
- Antenna: External detachable dipole antenna (with RP-SMA connector)
- Connectors: 10/100Mbps RJ-45 x 1
- Power: 12VDC, 0.5A
- y Transmit Power: 15dBm (Typical)
- LEDs: Power, LAN Link/Activity, Wireless Activity
- Dimension:  $30(H)$  x  $127(W)$  x  $96(D)$  mm

<span id="page-4-0"></span>• Temperature:

Operating: 32~131°F (0~55°C)

Storage: -4~158°F(-20~70°C)

- Humidity: 10-90% (Non-condensing)
- Certification: FCC, CE

# **1.4 Physical Description**

#### **Front Panel**

On the Access Point's front panel there are LED lights that inform you of the Access Point's current status. Below is an explanation of each LED.

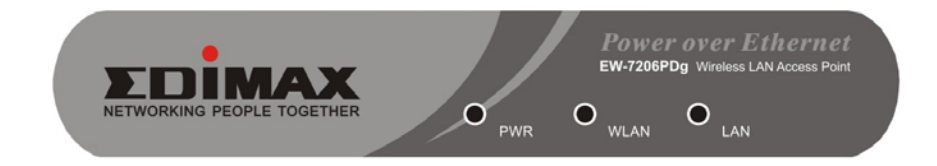

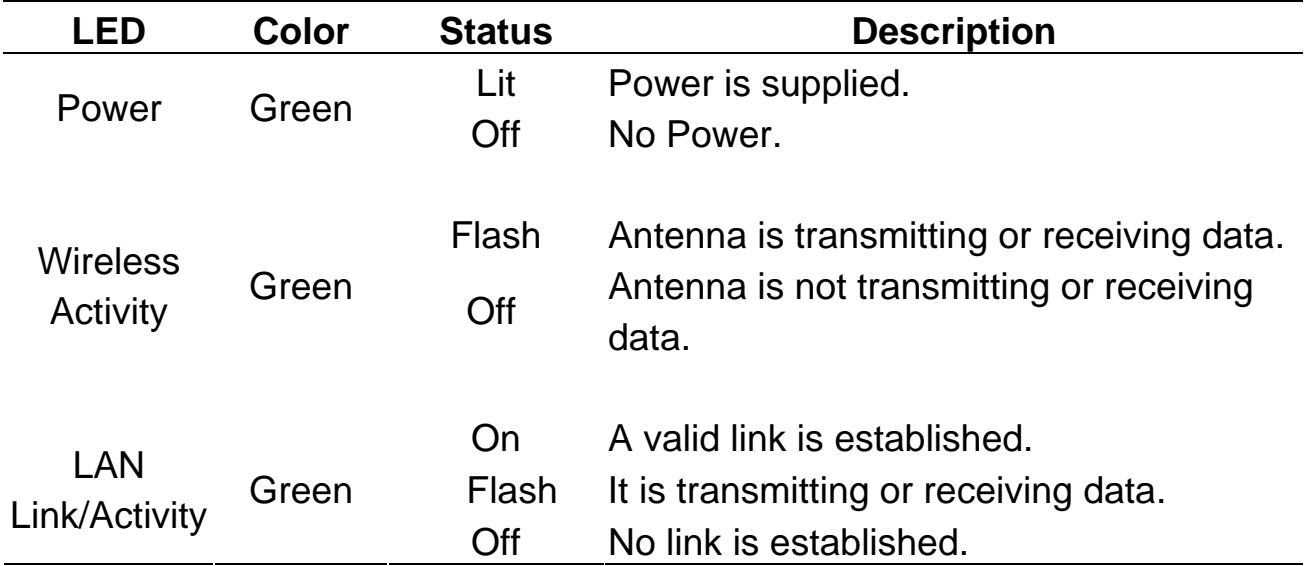

#### **Back Panel**

Access Point's connection ports are located on the back panel. Below is the description of each connection port.

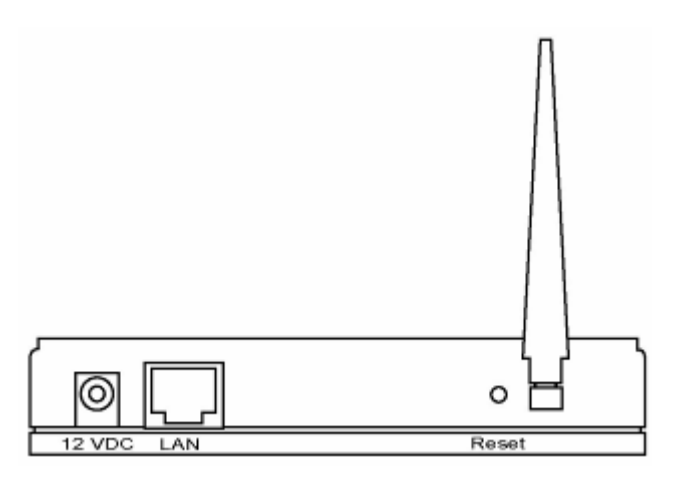

Antenna Connector

This round connection is standard Reverse SMA connector where any antennas with Reverse SMA connector can connect to the Access Point.

- DC Adapter Port Insert the power jack of the power adapter into this port.
- LAN Port

The Access Point's LAN port is where you connect to your LAN's network devices.

• Reset

The Reset button allows you to do one of two things.

- 1) If problems occur with your Access Point, press the reset button with a pencil tip (for less than 4 seconds) and the Access Point will reboot itself, keeping your original configurations.
- 2) If problems persist or you experience extreme problems or you forgot your password, press the reset button for longer than 4 seconds and the Access Point will reset itself to the factory default settings (warning: your original configurations will be replaced with the factory default settings).

# <span id="page-6-0"></span>*Chapter 2 Wireless LAN Access Point Connection*

#### **Using Power Adapter**

- **1. Locate an optimum location for the Wireless LAN Access Point.**  The best location for your Access Point is usually at the center of your wireless network, with line of sight to all of your mobile stations.
- **2. Connect the Wireless LAN Access Point to your router, hub or switch.**  Connect one end of standard UTP cable to the Access Point's LAN Port and connect the other end of the cable to a switch, a router or a hub. The Access Point will then be connected to your existed wired LAN Network.
- **3. Connect the DC Power Adapter to the Wireless LAN Access Point's Power Socket.**

Only use the power adapter supplied with the Access Point. Using a different adapter may damage the product.

#### **Using PoE (Power over Ethernet)**

- **1. Locate an optimum location for the Wireless LAN Access Point.**  The best location for your Access Point is usually at the center of your wireless network, with line of sight to all of your mobile stations.
- **2. Connect the Wireless LAN Access Point to your PoE adapter, router, hub or switch.**

Connect one end of standard UTP cable to the Access Point's LAN Port and connect the other end of the cable to a **powered** Ethernet port on a PoE switch, a PoE router, a PoE hub, or a PoE adapter. The Access Point will then be connected to your existed wired LAN Network.

#### **The Hardware Installation is complete.**

# <span id="page-7-0"></span>*Chapter 3 Wireless LAN Access Point Configuration*

# **3.1 Getting Started**

This Access Point provides web-based configuration tool allowing you to configure from wired or wireless stations. Follow the instructions below to get started configuration.

#### **From Wired Station**

1. Make sure your wired station is in the same subnet with the Access Point. The default IP Address and Sub Mask of the Access Point is:

#### **Default IP Address: 192.168.2.1**

**Default Subnet: 255.255.255.0** 

# **Configure your PC to be in the same subnet with the Access Point.**

1a) Windows 95/98/Me

- 1. Click the *Start* button and select *Settings*, then click *Control Panel*. The *Control Panel* window will appear.
- 2. Double-click *Network* icon. The *Network* window will appear.
- 3. Check your list of *Network Components*. If TCP/IP is not installed, click the *Add* button to install it now. If TCP/IP is installed, go to **step 6**.
- 4. In the *Network Component Type* dialog box, select *Protocol* and click *Add* button.
- 5. In the *Select Network Protocol* dialog box, select *Microsoft and TCP/IP* and then click the *OK* button to start installing the TCP/IP protocol. You may need your Windows CD to complete the installation.
- 6. After installing TCP/IP, go back to the *Network* dialog box. Select *TCP/IP* from the list of *Network Components* and then click the *Properties* button.
- 7. Check each of the tabs and verify the following settings:
	- **Bindings**: Check *Client for Microsoft Networks* and *File and printer sharing for Microsoft Networks*.
	- **Gateway**: All fields are blank.
	- **DNS Configuration**: Select *Disable DNS.*
- **WINS Configuration**: Select *Disable WINS Resolution.*
- **IP Address**: Select *Specify an IP Address.* Specify the IP Address and Subnet Mask as following example.
	- $\checkmark$  IP Address: 192.168.2.3 (any IP address within 192.168.2.2~192.168.2.254 is available, **do not setup 192.168.2.1**)
	- $\checkmark$  Subnet Mask: 255.255.255.0
- 8. Reboot the PC. Your PC will now have the IP Address you specified.

#### 1b) Windows XP

- 1: Click the *Start* button and select *Settings*, then click *Network Connections.* The *Network Connections* window will appear.
- 2: Double-click *Local Area Connection* icon. The *Local Area Connection* window will appear.
- 3: Check your list of Network Components. You should see *Internet Protocol [TCP/IP]* on your list. Select it and click the *Properties* button.
- 4: In the Internet Protocol (TCP/IP) Properties window, select *Obtain an IP address automatically* and *Obtain DNS server address automatically* as shown on the following screen.

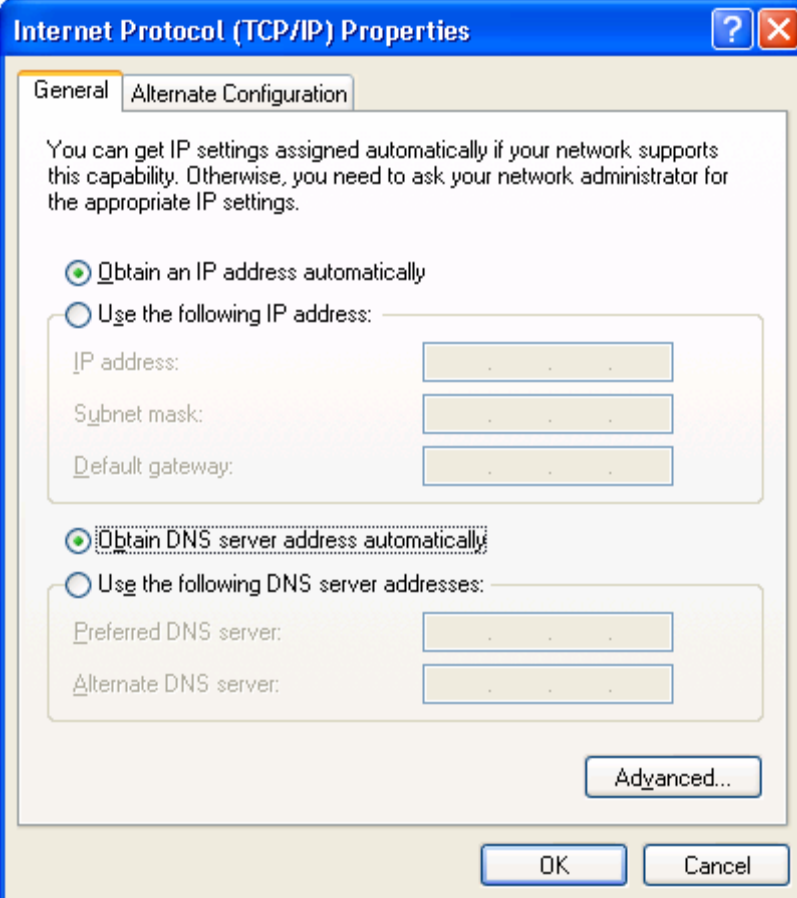

- 5: Click *OK* to confirm the setting. Your PC will now obtain an IP address automatically from your Broadband Router's DHCP server.
- **Note**: Please make sure that the Broadband router's DHCP server is the only DHCP server available on your LAN.

Once you've configured your PC to obtain an IP address automatically, please proceed to Step 3.

1c) Windows 2000

- 1. Click the *Start* button and select *Settings*, then click *Control Panel*. The *Control Panel* window will appear.
- 2. Double-click *Network and Dial-up Connections* icon. In the *Network and Dial-up Connection* window, double-click *Local Area Connection* icon. The *Local Area Connection* window will appear.
- 3. In the *Local Area Connection* window, click the *Properties* button.
- 4. Check your list of *Network Components*. You should see *Internet Protocol [TCP/IP]* on your list. Select it and click the *Properties* button.
- 5. In the *Internet Protocol (TCP/IP) Properties* window, select *Use the following IP address* and specify the IP Address and Subnet mask as following.
- $\checkmark$  IP Address: 192.168.2.3 (any IP address within 192.168.2.2~192.168.2.254 is available, **do not setup 192.168.2.1**)
- 9 Subnet Mask: 255.255.255.0
- 6. Click *OK* to confirm the setting. Your PC will now have the IP Address you specified.

#### 1d) Windows NT

- 1. Click the *Start* button and select *Settings*, then click *Control Panel*. The *Control Panel* window will appear.
- 2. Double-click *Network* icon. The *Network* window will appear. Select the *Protocol* tab from the *Network* window.
- 3. Check if the *TCP/IP Protocol* is on your list of *Network Protocols*. If *TCP/IP* is not installed, click the *Add* button to install it now. If *TCP/IP* is installed, go to **step 5**.
- 4. In the Select *Network Protocol* window, select the *TCP/IP Protocol* and click the *Ok* button to start installing the *TCP/IP protocol*. You may need your Windows CD to complete the installation.
- 5. After you install *TCP/IP*, go back to the *Network* window. Select *TCP/IP* from the list of *Network Protocols* and then click the *Properties* button.
- 6. Check each of the tabs and verify the following settings:
	- **IP Address:** Select *Specify an IP address.* Specify the IP Address and Subnet Mask as following example.
		- $\checkmark$  IP Address: 192.168.2.3 (any IP address within 192.168.2.2~192.168.2.254 is available, **do not setup 192.168.2.1**)
		- $\checkmark$  Subnet Mask: 255.255.255.0
	- **DNS:** Let all fields are blank.
	- **WINS:** Let all fields are blank.
	- **Routing:** Let all fields are blank.
- 7. Click *OK* to confirm the setting. Your PC will now have the IP Address you specified.
- 2. Enter **192.168.2.1** from Web Browser to get into the Access Point's configuration tool.
- 3. A screen will be popped up and request you to enter user name and password. The default user name and password is as follows. User Name: Admin Password: 1234

Enter the default user name and password, then press **OK** button directly.

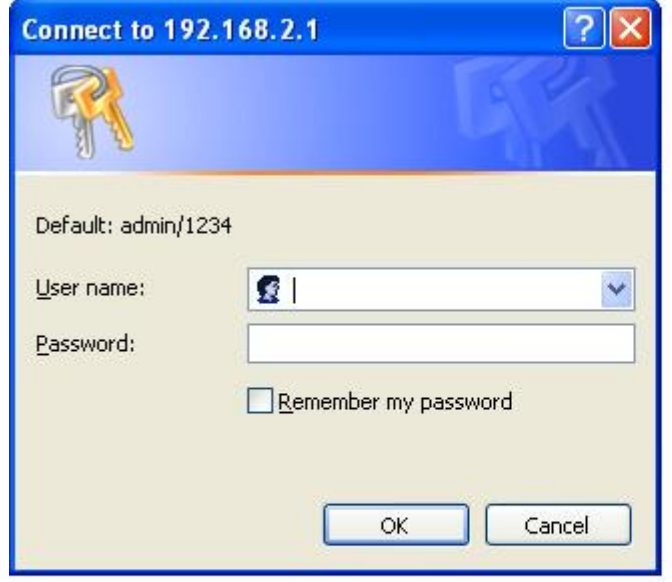

4. You can start configuring the Access Point.

#### **From Wireless Station**

- 1. Make sure your wireless station is in the same subnet with the Access Point. Please refer to the **step 1** above for configuring the IP Address and Sub Mask of the wireless station.
- 2. Connect to the Access Point.

The Access Point's default ESSID is "**default**" and the WEP Encryption function is disabled. Make sure your wireless station is using the same ESSID as the Access Point and associate your wireless station to the Access Point.

- 3. Enter **192.168.2.1** from Web Browser to get into the Access Point's configuration tool.
- 4. Enter the user name and password and then press **OK** button and you are available to configure the Access Point now.

# <span id="page-12-0"></span>**3.2 Configuring the Access Point**

Every time when you have finished modifying a setting page and click "Apply" button, this page will pop-up. The settings have been successfully saved but will not take effect immediately. You have to restart the access point to make the new settings take effect. You can click "CONTINUE" button to continue other settings. You also can click "APPLY" to restart the system and make the settings take effect.

#### **3.2.1 Status and Information**

On this screen, you can see the general information of the Access Point including Alias Name, Firmware Version, ESSID, Channel Number, Status, IP Address, MAC Address, etc.

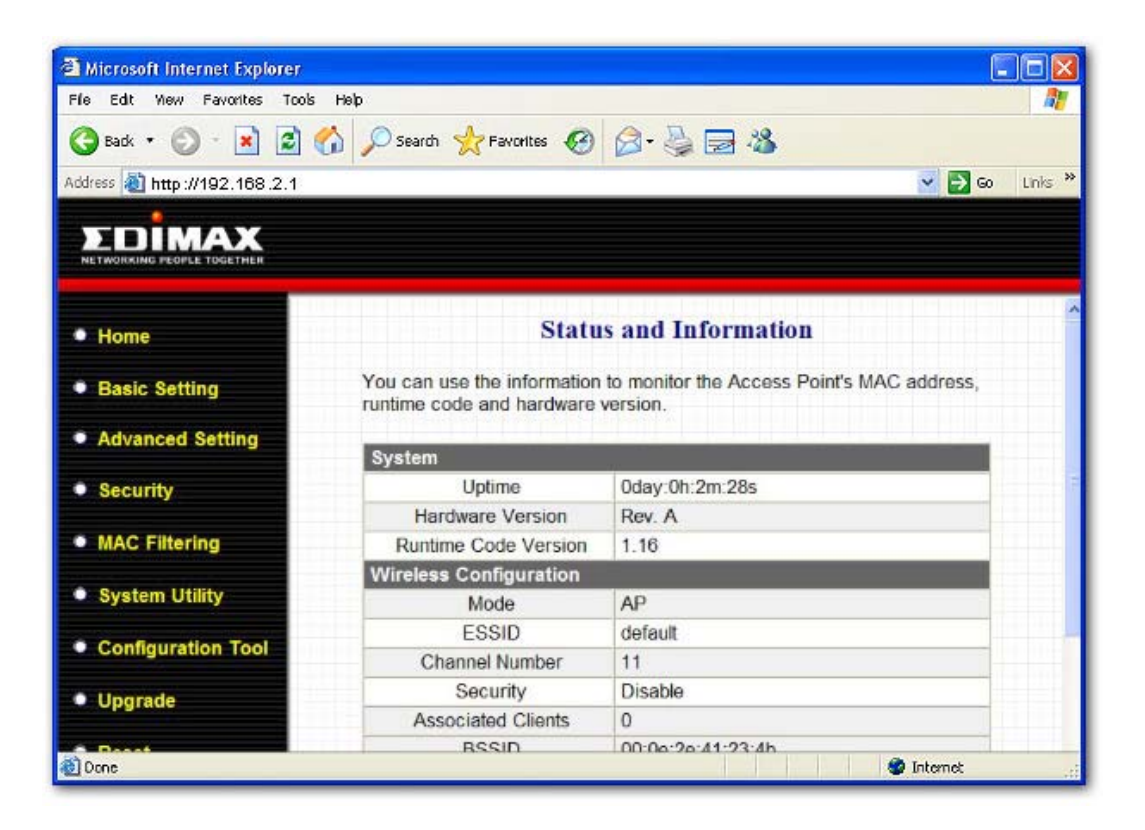

# <span id="page-13-0"></span>**3.2.2 Wireless Setting**

This Access Point supports AP, Station, Bridge, WDS and Universal Repeater modes. "AP Mode" provides pure access point function. The simplest way to build up a wireless LAN is to use "AP Mode". "Station Mode" is used to let a network device with only wired Ethernet function to have wireless LAN communication capability. It provides both Ad Hoc and Infrastructure modes for the "Station Mode". With "Station-Ad Hoc mode", it can let your network device join a wireless LAN with peer-to-peer communication. With "Station-Infrastructure mode", it can let your network device join a wireless LAN through an access point. "AP Bridge Mode" provides the function to bridge more than 2 wired Ethernet networks together by wireless LAN. You can use two access points with "AP Bridge-Point to Point mode" to bridge two wired Ethernet networks together. If you want to bridge more than two wired Ethernet networks together, you have to use enough access points with "AP Bridge-Point to Multi-Point mode". An access point with "AP Bridge-Point to Point mode" or "AP Bridge-Point to Multi-Point mode" can only be used to bridge wired Ethernet networks together. It can't accept connection from other wireless station at the same time. If you want an access point to bridge wired Ethernet network and provide connection service for other wireless station at the same time, you have to set the access point to "AP Bridge-WDS mode". Simply speaking, "AP Bridge-WDS mode" function is the combination of "AP mode" and "AP Bridge-Point to Multi-Point mode". "Universal Repeater Mode" provides the function to act as AP client and AP at the same time. It can use AP client function to connect to a Root AP and use AP function to service all wireless stations within its coverage. All the stations within the coverage of this access point can be bridged to the Root AP. "Universal Repeater Mode" is very convenient to extend the coverage of your wireless network.

#### **AP mode setting page:**

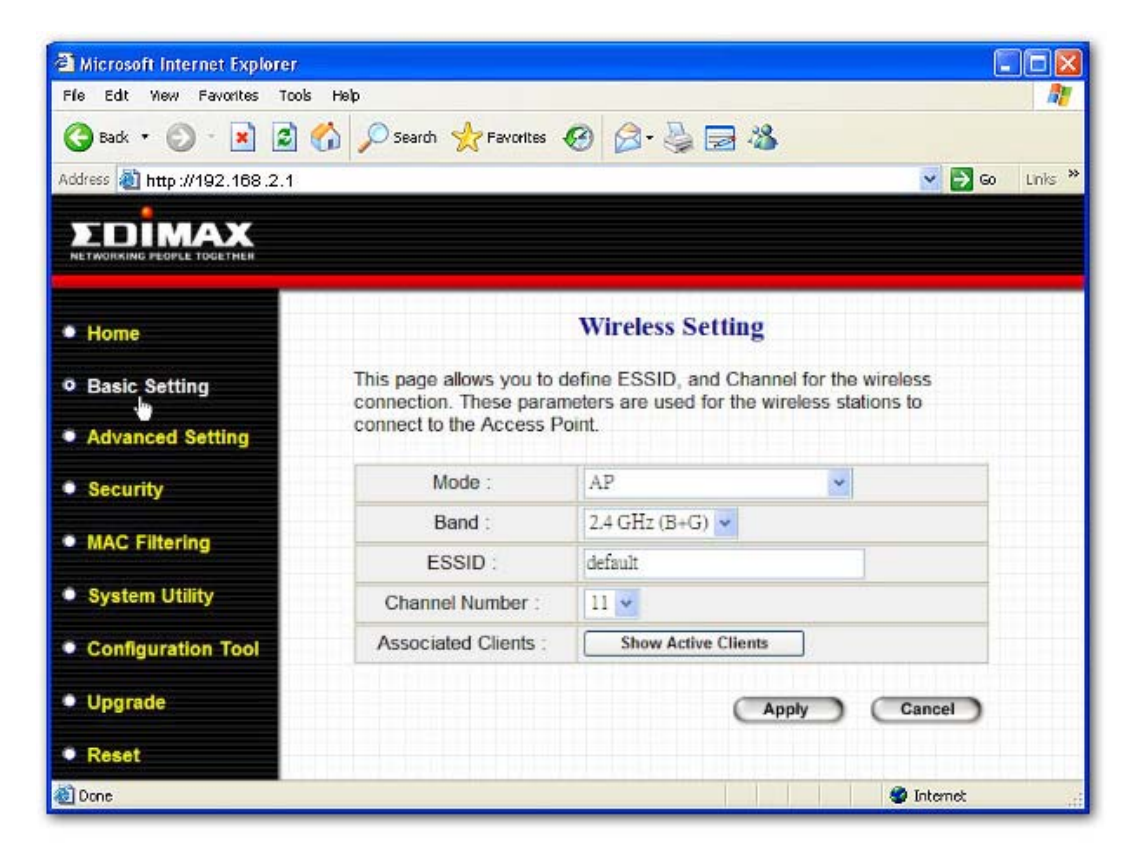

**Station-Ad Hoc mode setting page:** 

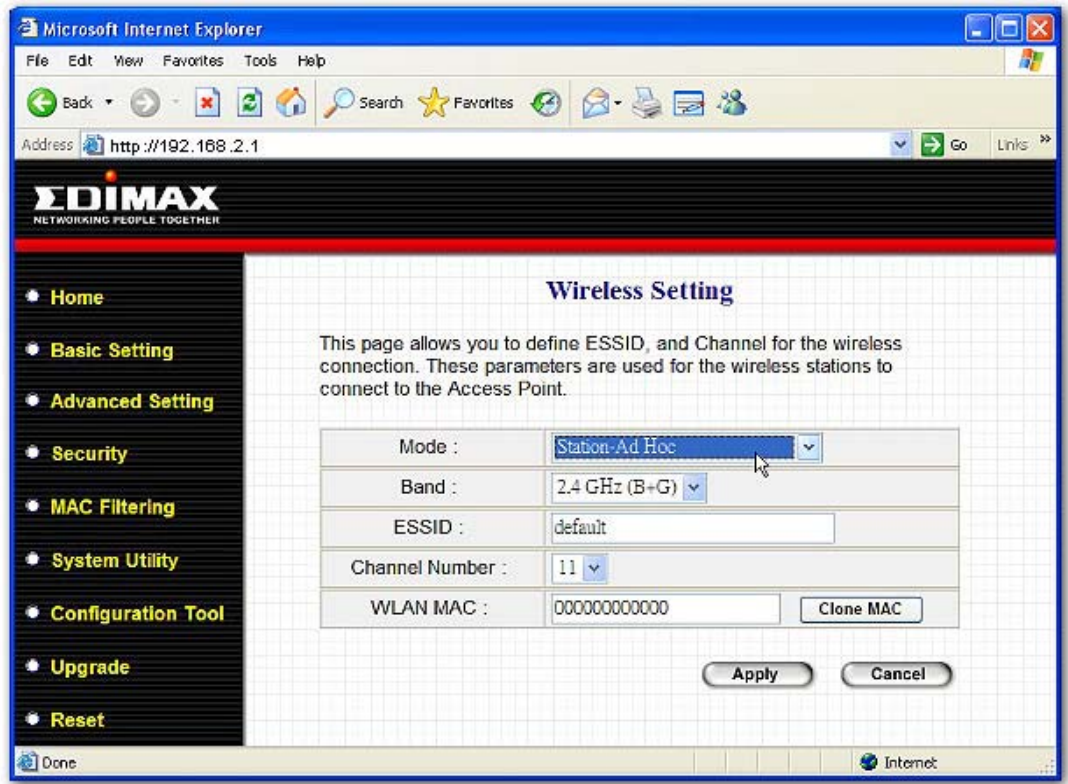

**Station-Infrastructure mode setting page:** 

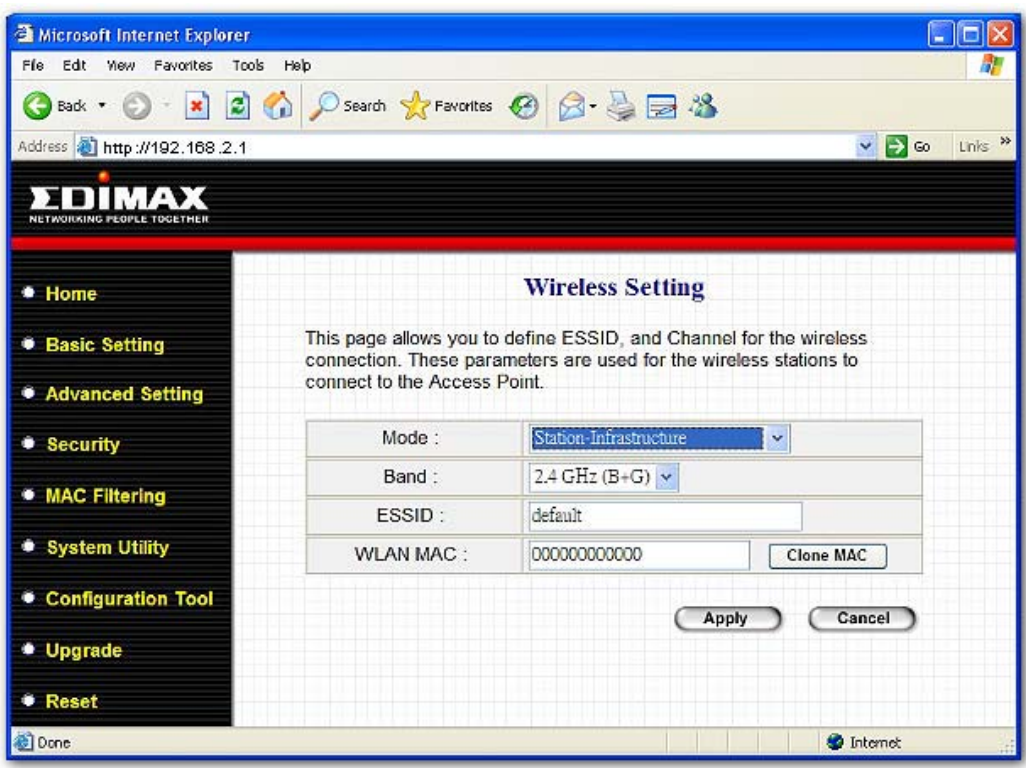

**AP Bridge-Point to Point mode setting page:** 

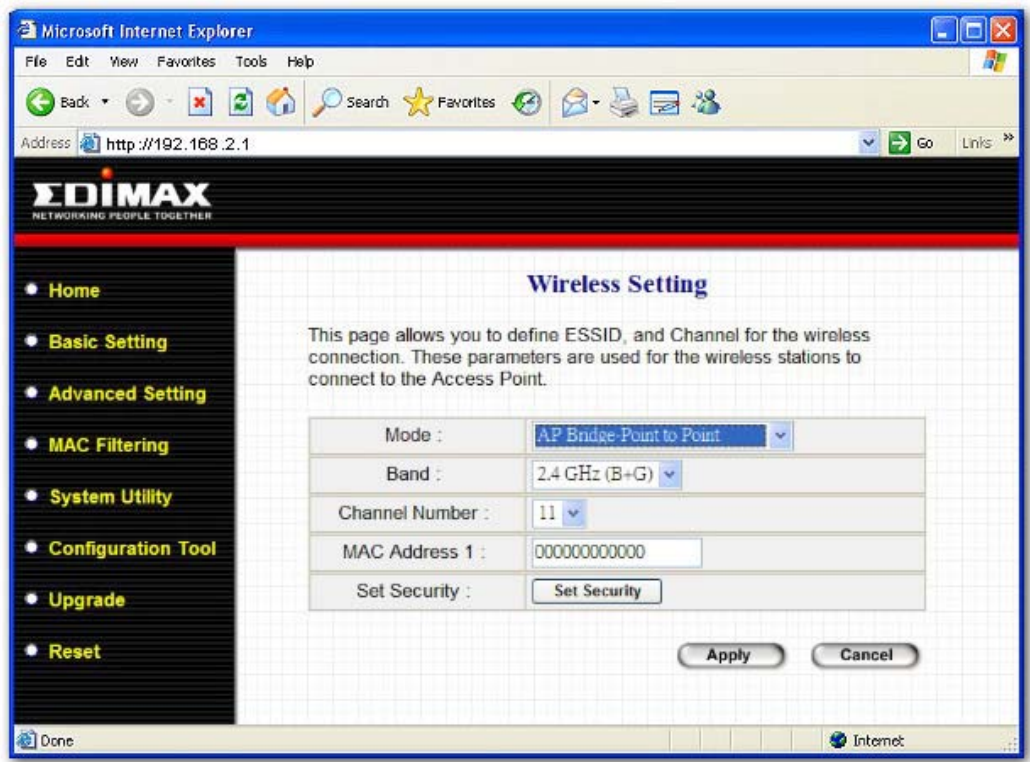

**AP Bridge-Point to Multi-Point mode setting page:** 

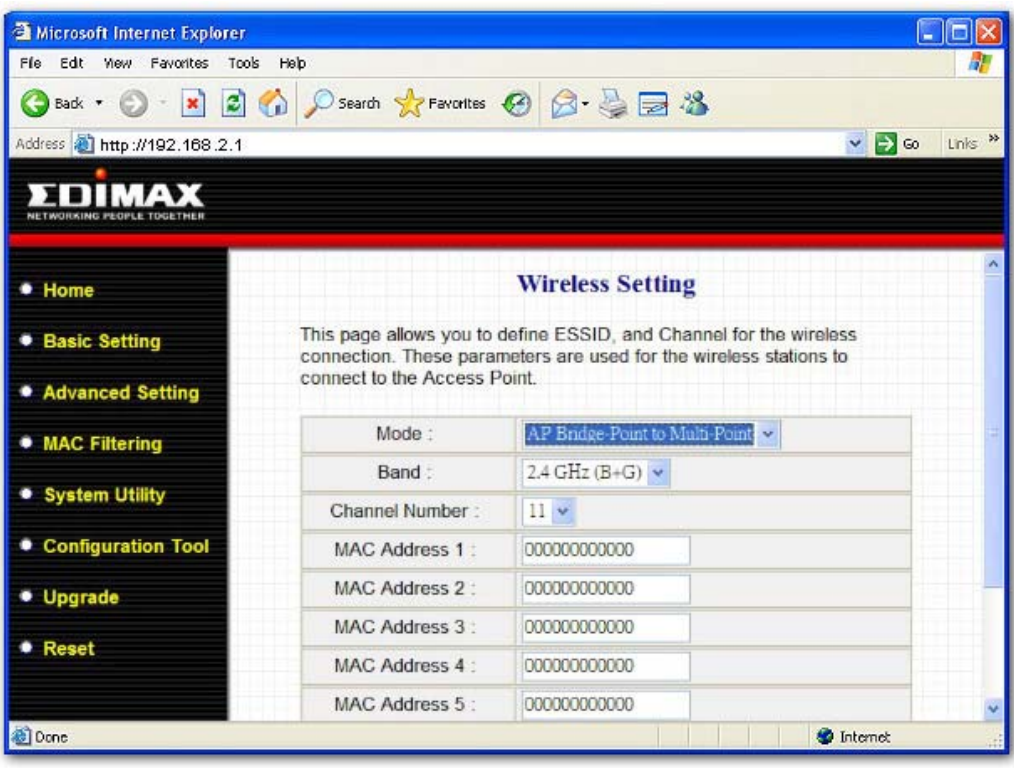

**AP Bridge-WDS mode setting page:** 

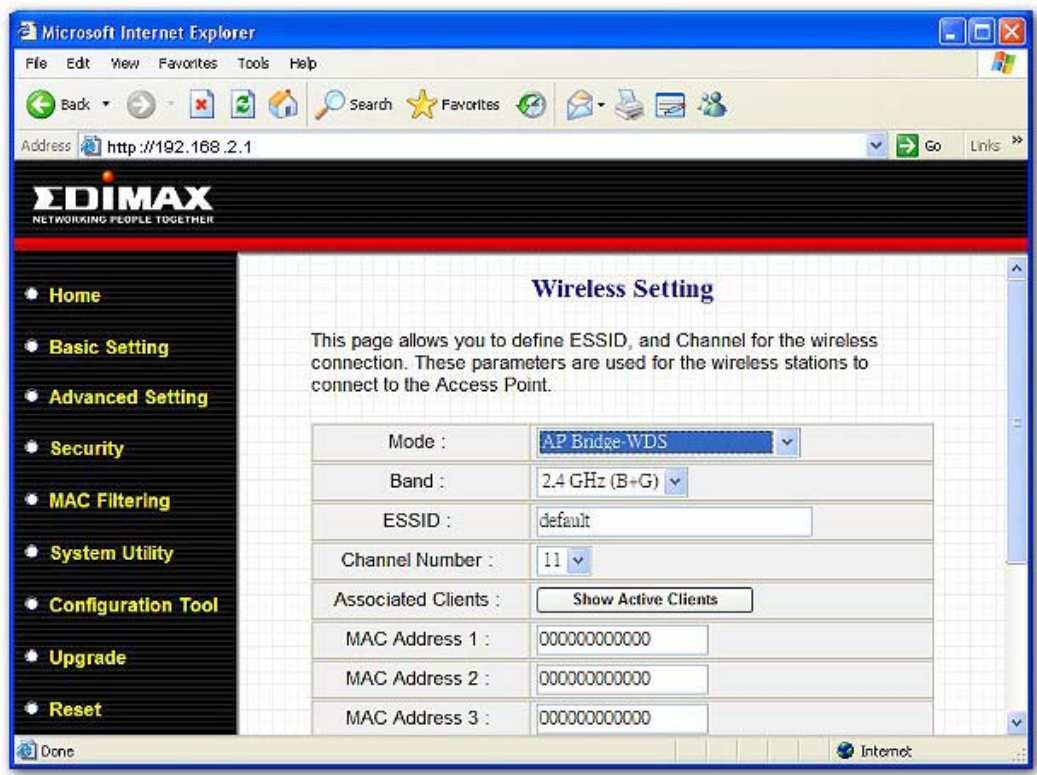

**Universal Repeater mode setting page:** 

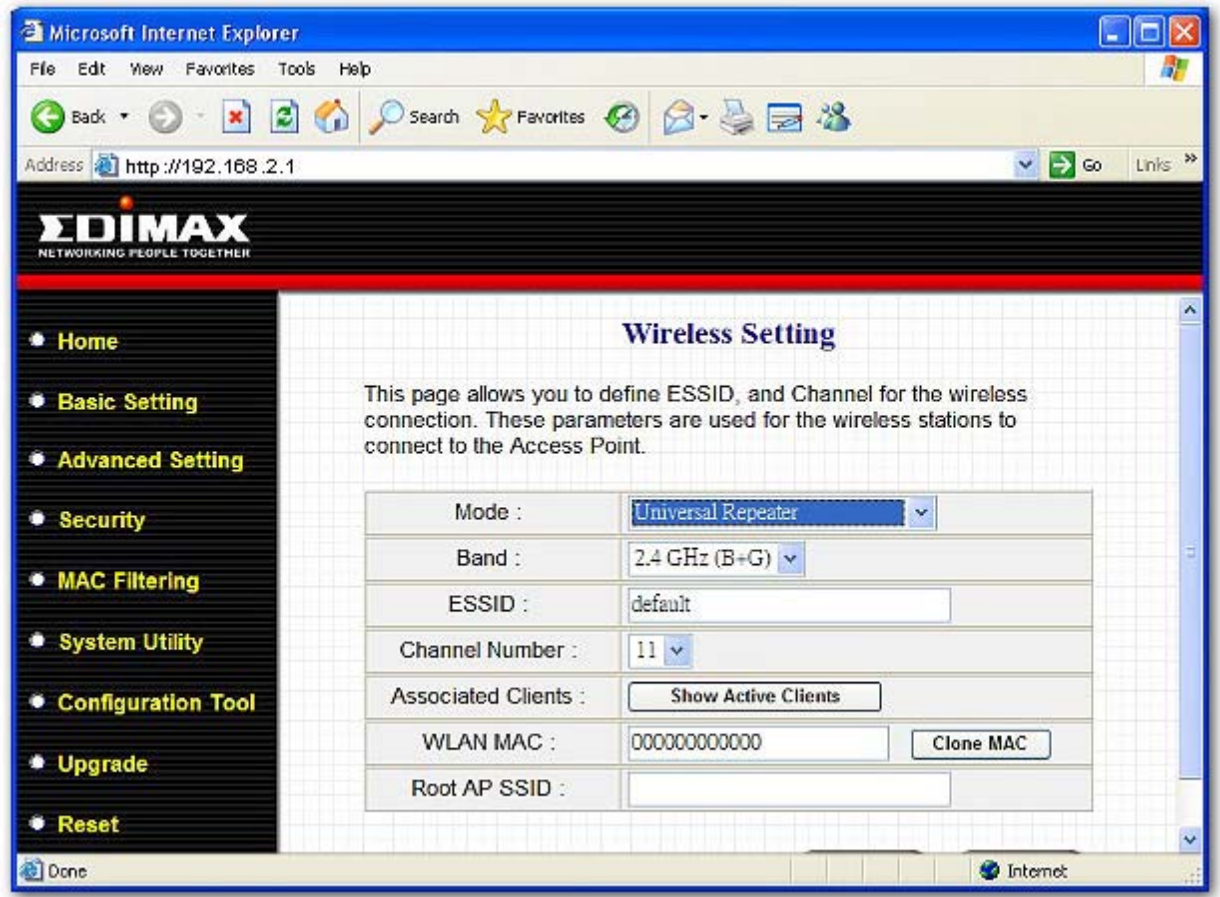

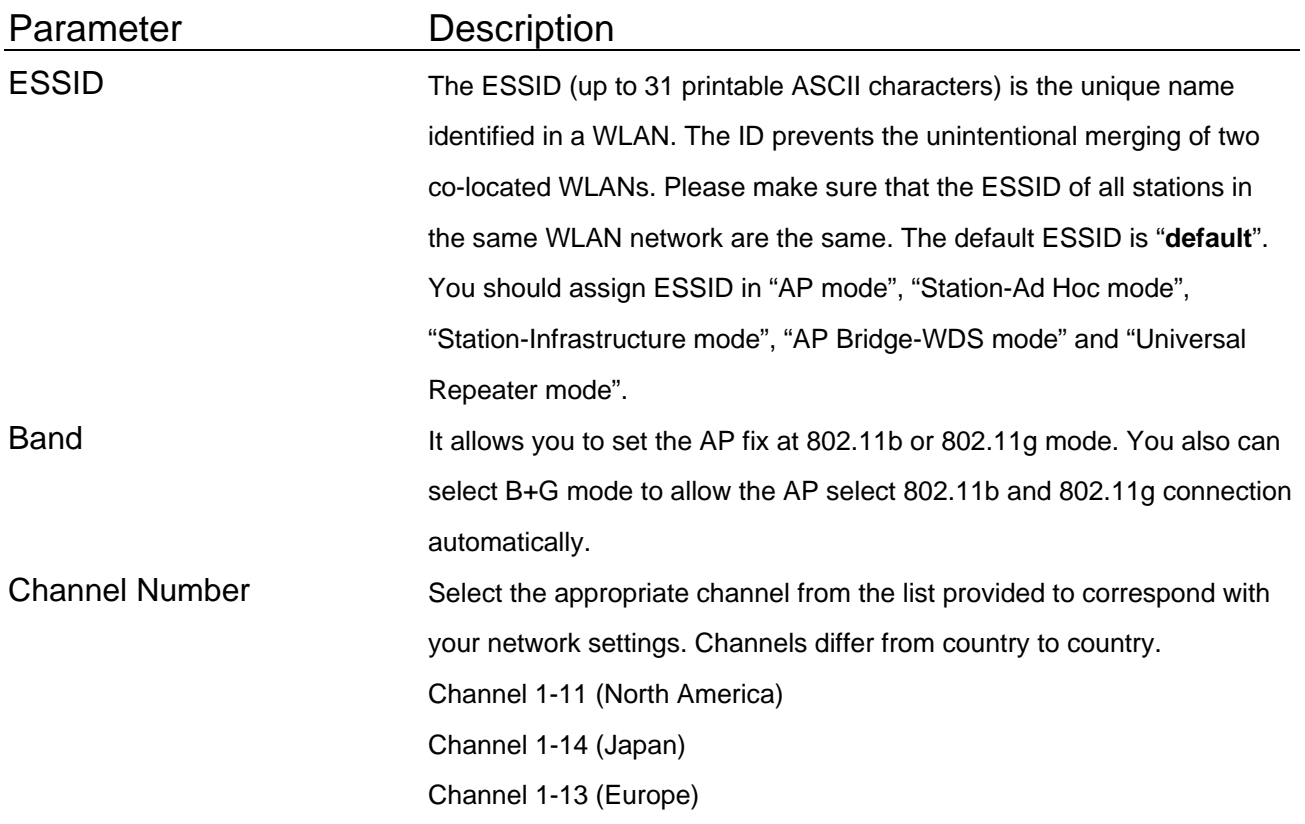

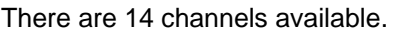

You should assign Channel Number in "AP mode", "Station-Ad Hoc mode", "AP Bridge-Point to Point mode", "AP Bridge-Point to Multi-Point mode" and "AP Bridge-WDS mode", "Universal Repeater mode".

MAC Address If you want to bridge more than one wired Ethernet networks together with wireless LAN, you have to set this access point to "AP Bridge-Point to Point mode", "AP Bridge-Point to Multi-Point mode" or "AP Bridge-WDS mode". You have to enter the MAC addresses of other access points that join the bridging work.

WLAN MAC In "Station-Ad Hoc mode", "Station-Infrastructure mode" and "Universal Repeater mode", this device need a WLAN MAC address to act as a station to connect to other peer or access point. You also can click "Clone MAC" button to let this device copy the MAC address of the PC you are using to configure this device.

Root AP SSID In "Universal Repeater mode", this device can act as a station to connect to a Root AP. You should assign the SSID of the Root AP here. Set Security In "AP Bridge-Point to Point mode", ""AP Bridge-Point to Multi-Point mode" and "AP Bridge-WDS mode", you can click "Set Security" to add encryption for the communication between the bridged access points. This can protect your wireless network.

Associated Clients Click "Show Active Clients" button, then an "Active Wireless Client Table" will pop up. You can see the status of all active wireless stations that are connecting to the access point.

Wireless Site Survey When you use this access point as a wireless station for wired network device to have wireless capability, you have to associate it will an working access point. Click "Select Site Survey" button, then a "Wireless Site Survey Table" will pop up. It will list all available access points near by. You can select one access point in the table and it will join wireless LAN through this access point.

Click **Apply** button at the bottom of the screen to save the above configurations. You can now configure other advance sections or start using the Access Point.

#### **Set Security**

"Set Security" let you setup the wireless security for the data transmission between the bridged access points in "AP Bridge-Point to Point mode", "AP Bridge-Point to Multi-Point mode" or "AP Bridge-WDS mode". It provides "WEP 64bits", "WEP 128bits", "WPA (TKIP)", "WPA2 (AES)" encryption methods.

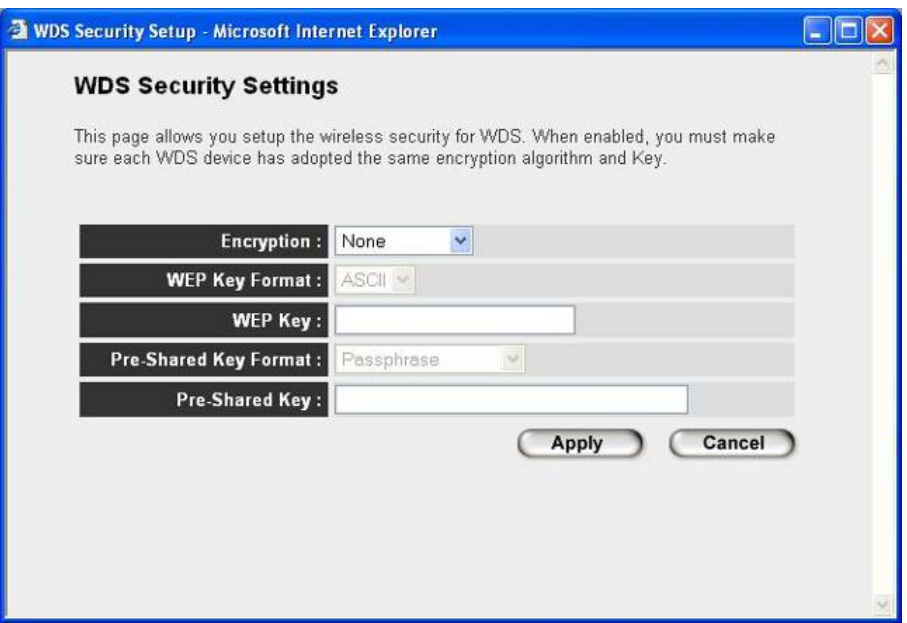

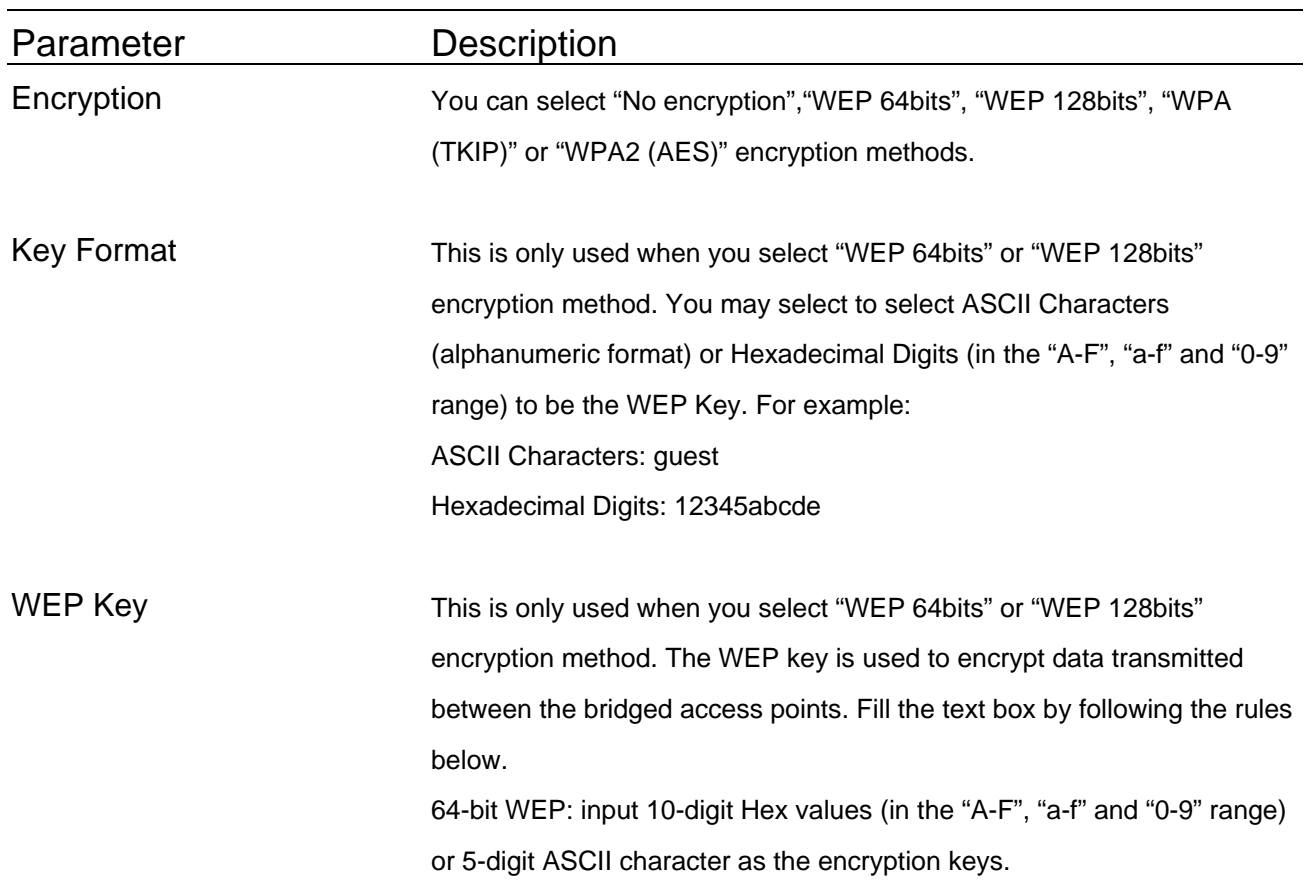

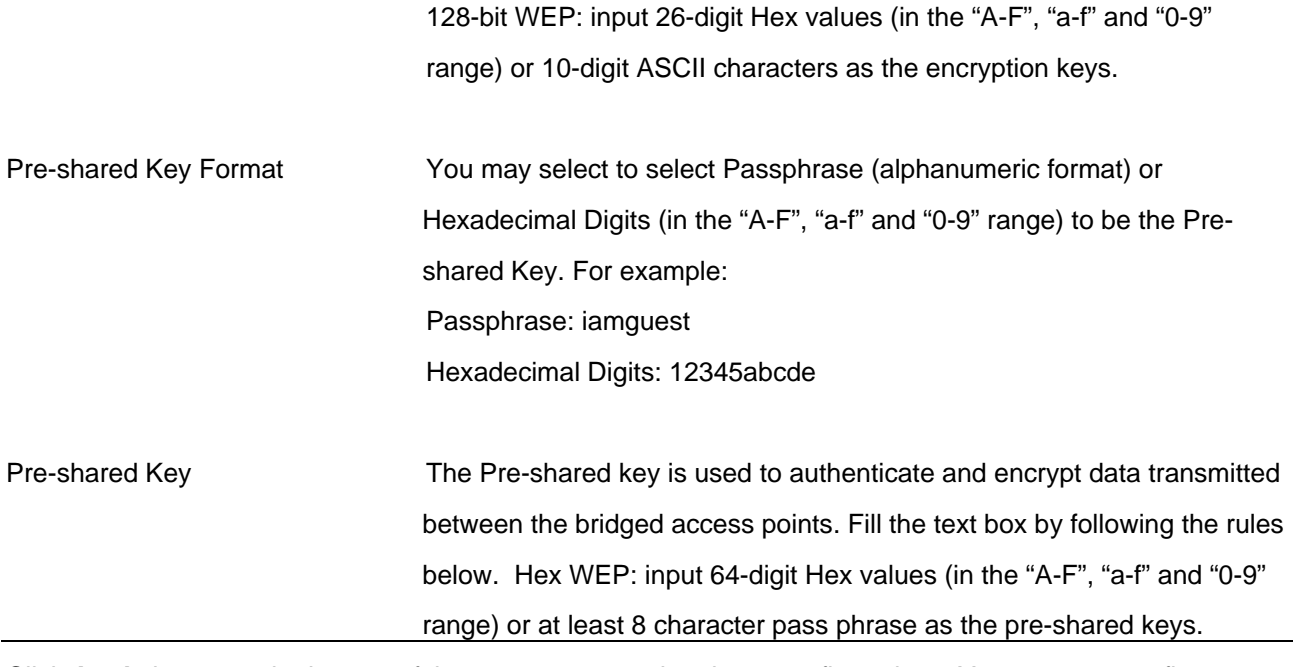

Click **Apply** button at the bottom of the screen to save the above configurations. You can now configure other advance sections or start using the Access Point.

## **Active Wireless Client Table**

"Active Wireless Client Table" records the status of all active wireless stations that are connecting to the access point. You can lookup the MAC Address, Number of Transmitted Packets, Number of Received Packets and Encryption Status of each active wireless client in this table.

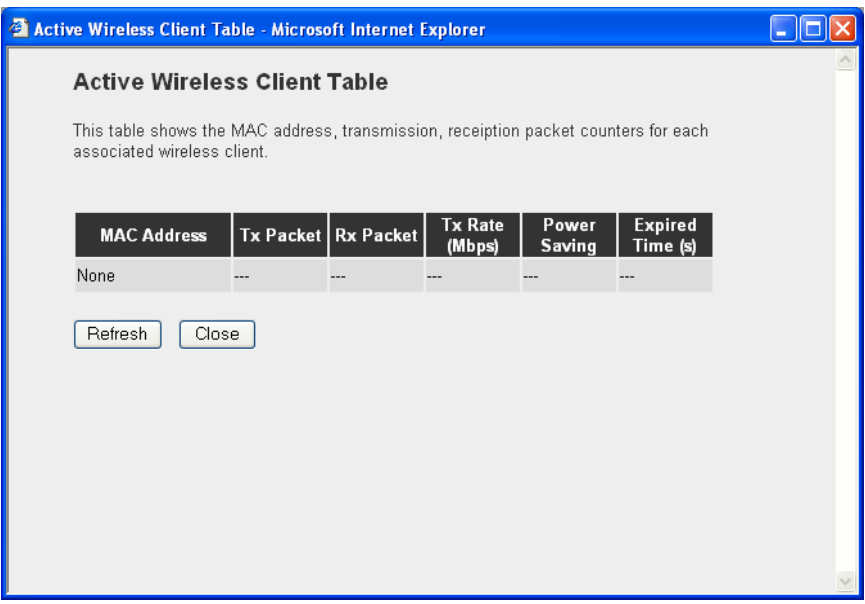

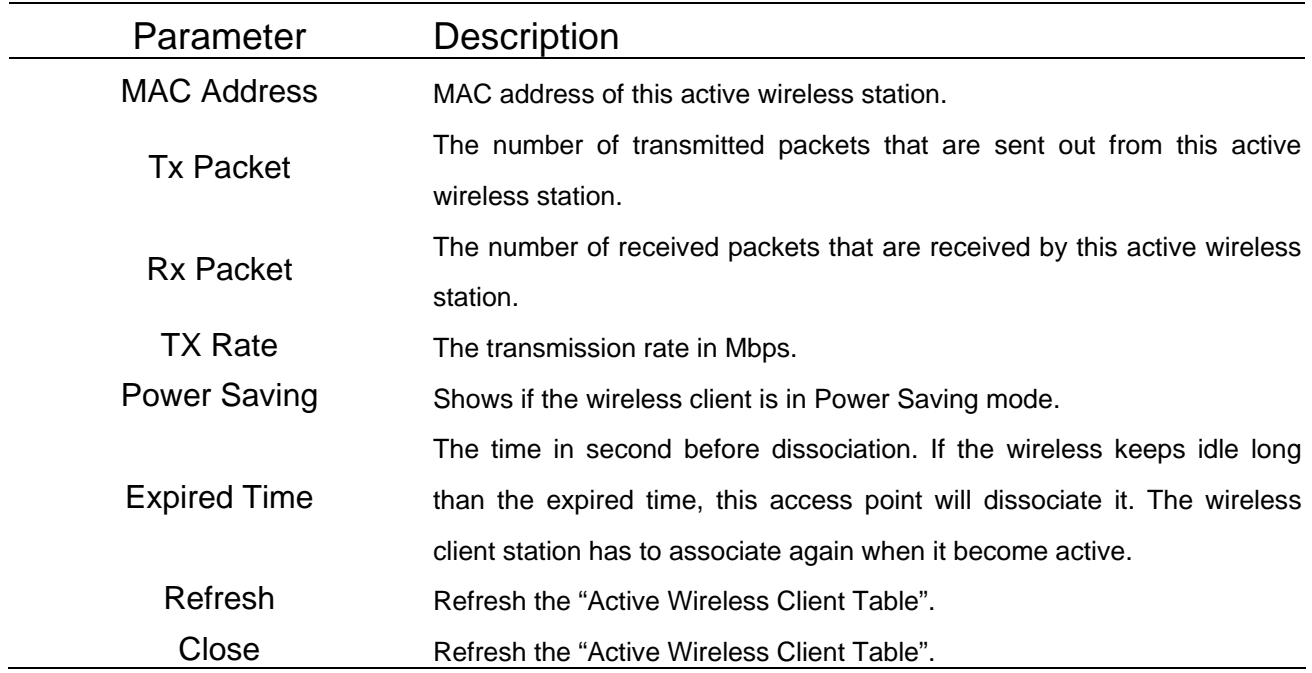

#### **Wireless Site Survey**

<span id="page-23-0"></span>When this access point is in "Station-Ad Hoc mode", "Station-Infrastructure mode" or "Universal Repeater mode", it should associate with an access point or station and connect to your wireless LAN through the associated access point or station. "Wireless Site Survey" searches for all available access points near by. You can select one access point listed in this table.

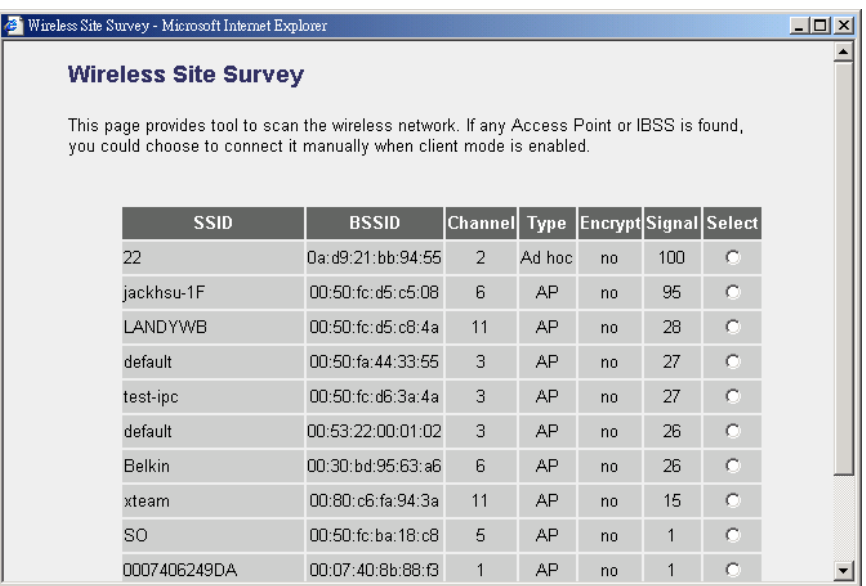

# **3.2.3 Advanced Setting**

You can set advanced parameters of this access point. The parameters include Authentication Type, Fragment Threshold, RTS Threshold, Beacon Interval, Tx Operation Rate, Tx Basic Rate, Preamble Type, Broadcast ESSID. You should not change these parameters unless you know what effect the changes will have on this access point.

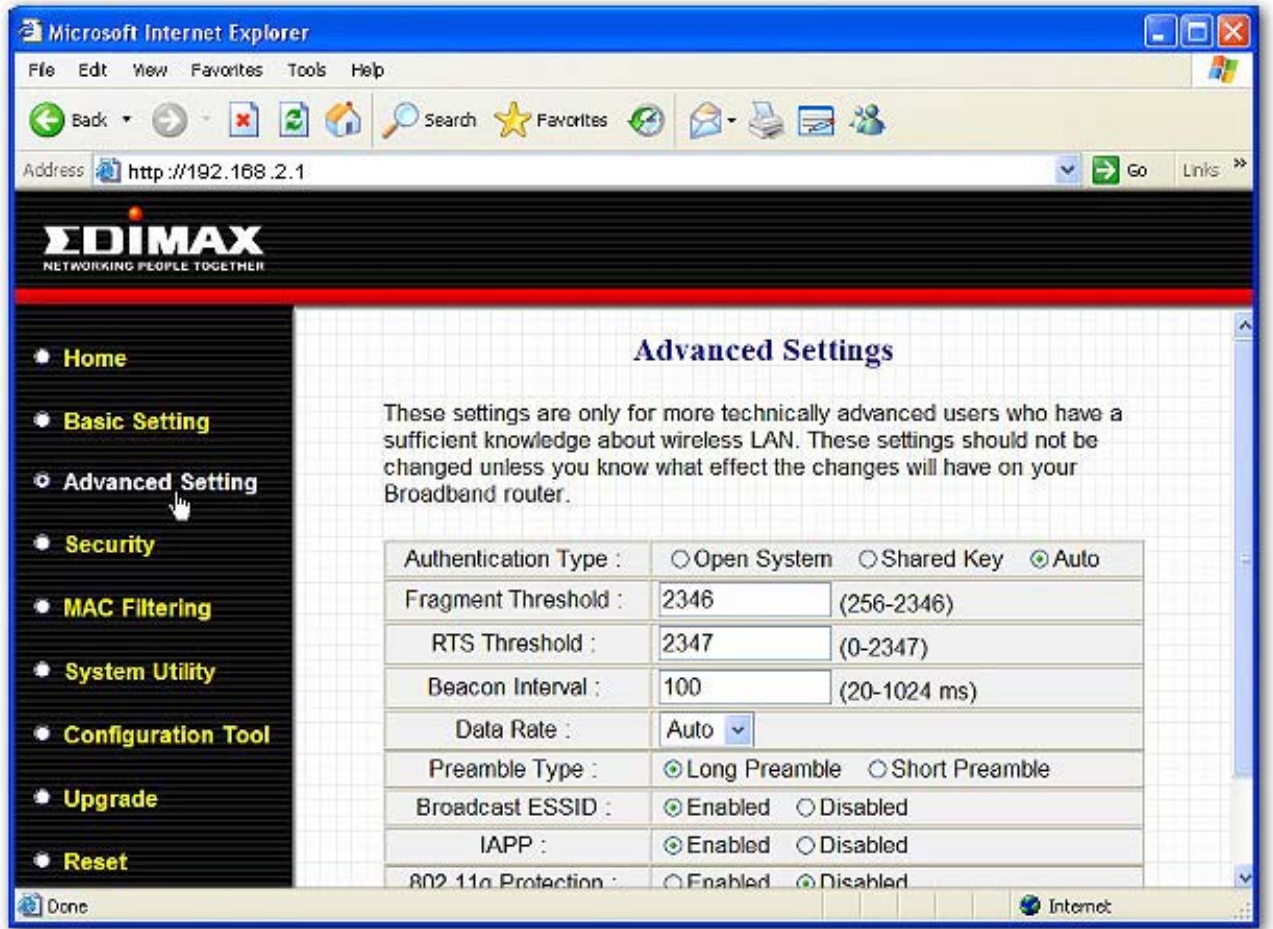

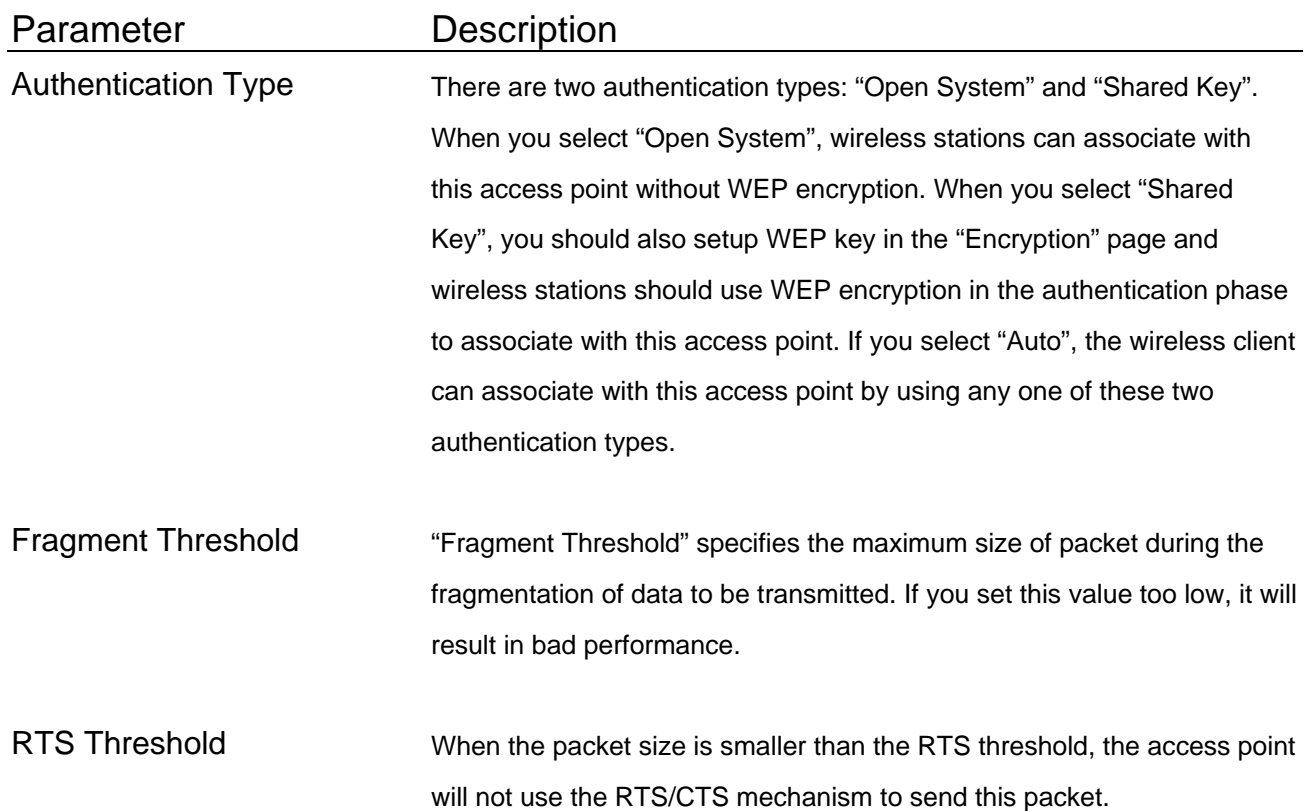

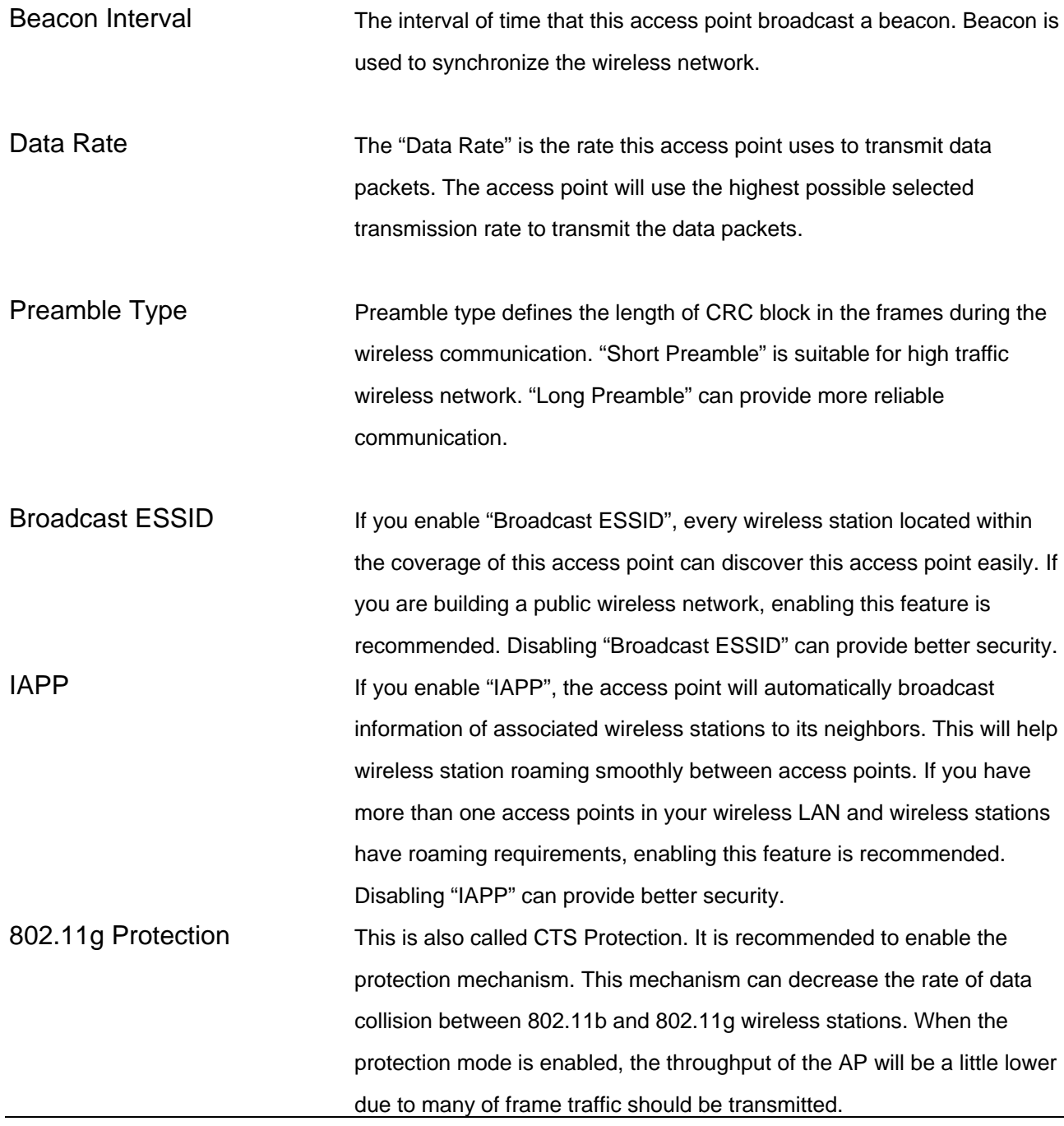

Click **Apply** button at the bottom of the screen to save the above configurations. You can now configure other advance sections or start using the Access Point.

# <span id="page-26-0"></span>**3.2.4 Security**

This Access Point provides complete wireless LAN security functions, include WEP, IEEE 802.11x, IEEE 802.11x with WEP, WPA with pre-shared key and WPA with RADIUS. With these security functions, you can prevent your wireless LAN from illegal access. Please make sure your wireless stations use the same security function.

Note: This access point can act as station and AP at the same time in "Universal Repeater mode". The security settings only apply to AP function in "Universal Repeater mode". The station function of "Universal Repeater mode" does not have security feature.

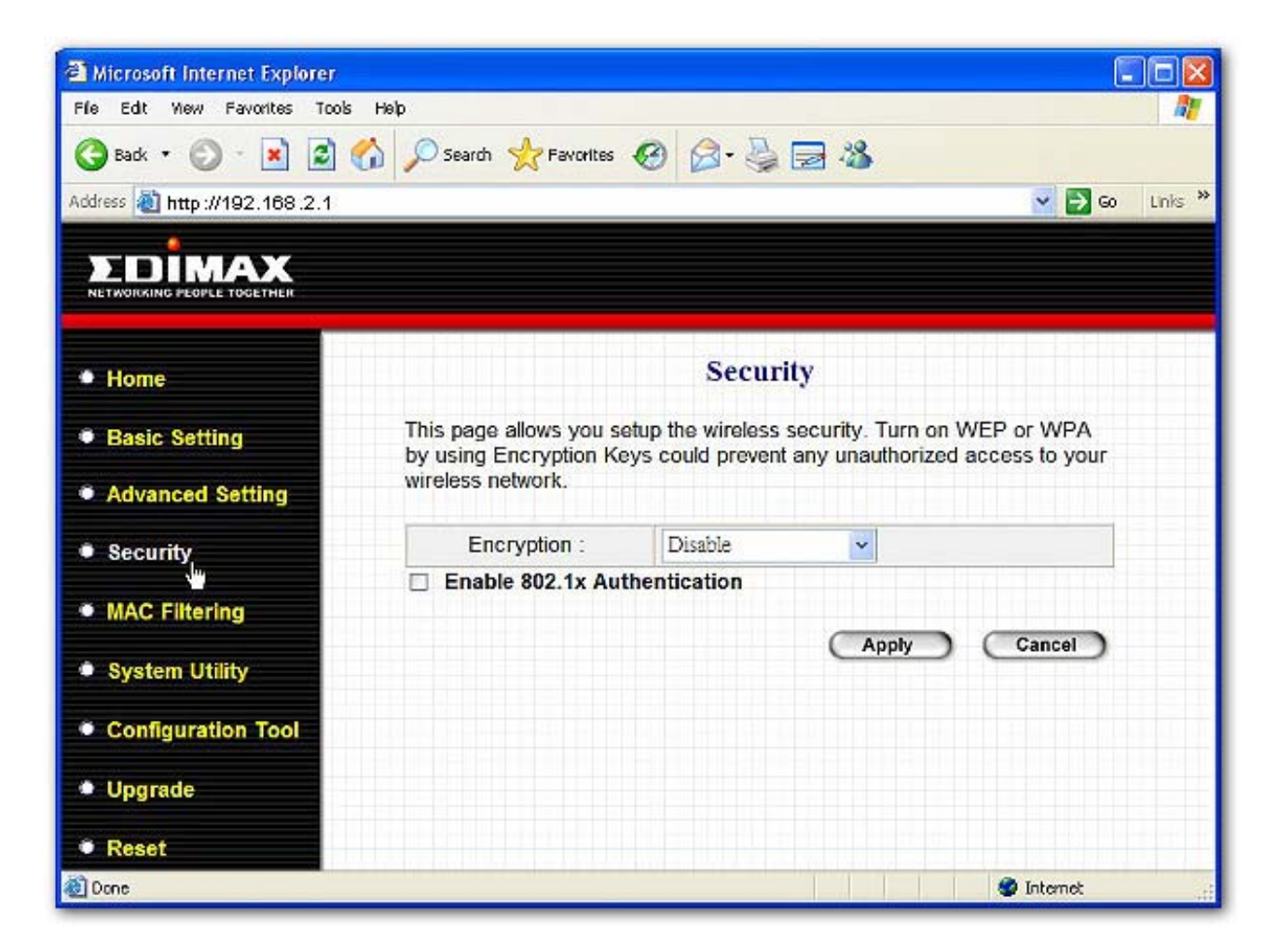

### **WEP only**

When you select 64-bit or128-bit WEP key, you have to enter WEP keys to encrypt data. You can generate the key by yourself and enter it. You can enter four WEP keys and select one of them as default key. Then the access point can receive any packets encrypted by one of the four keys. You can use WEP encryption in "AP mode", "Station-Ad Hoc mode", "Station-Infrastructure mode", "AP Bridge-WDS mode" and "Universal Repeater mode".

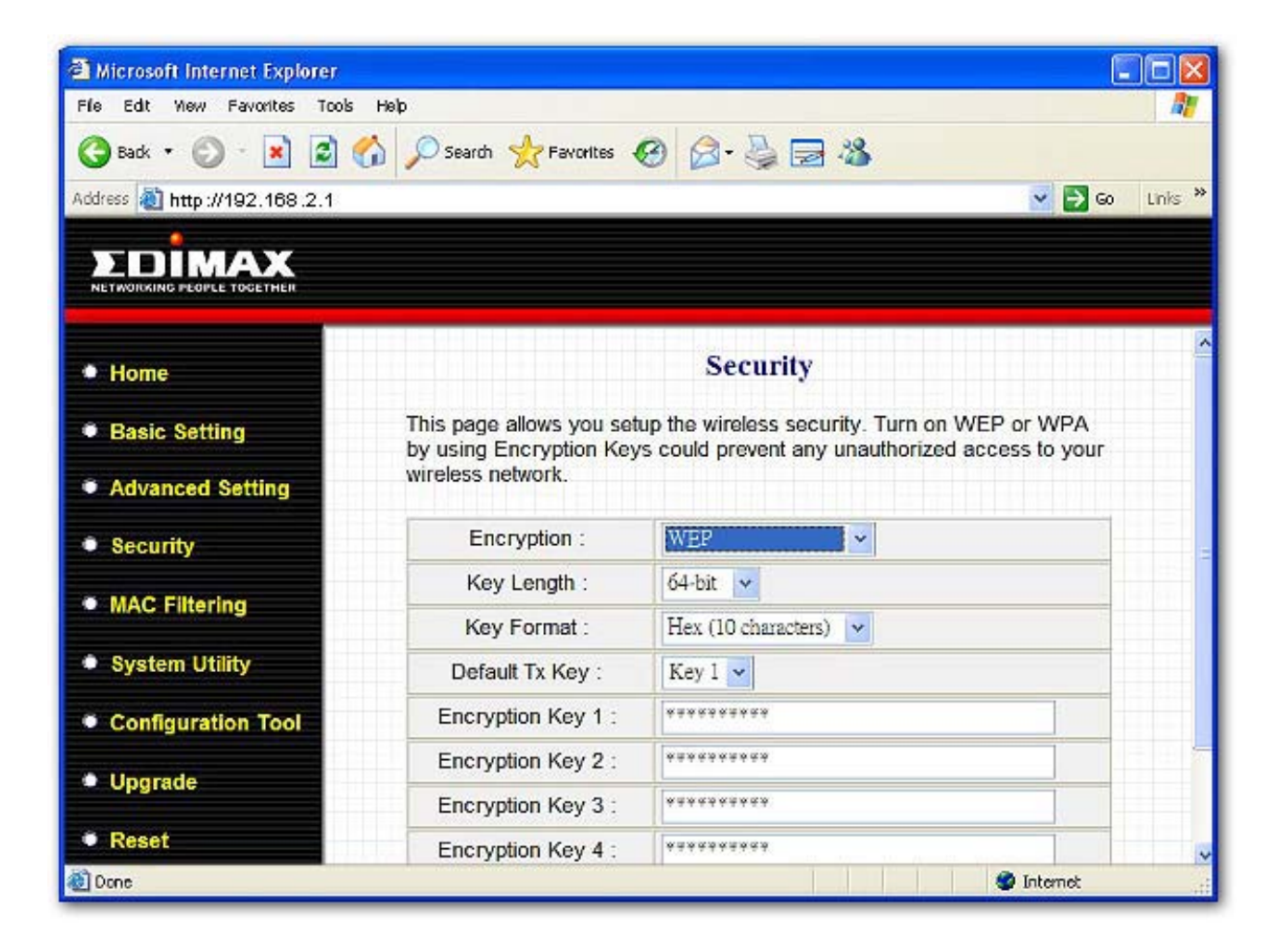

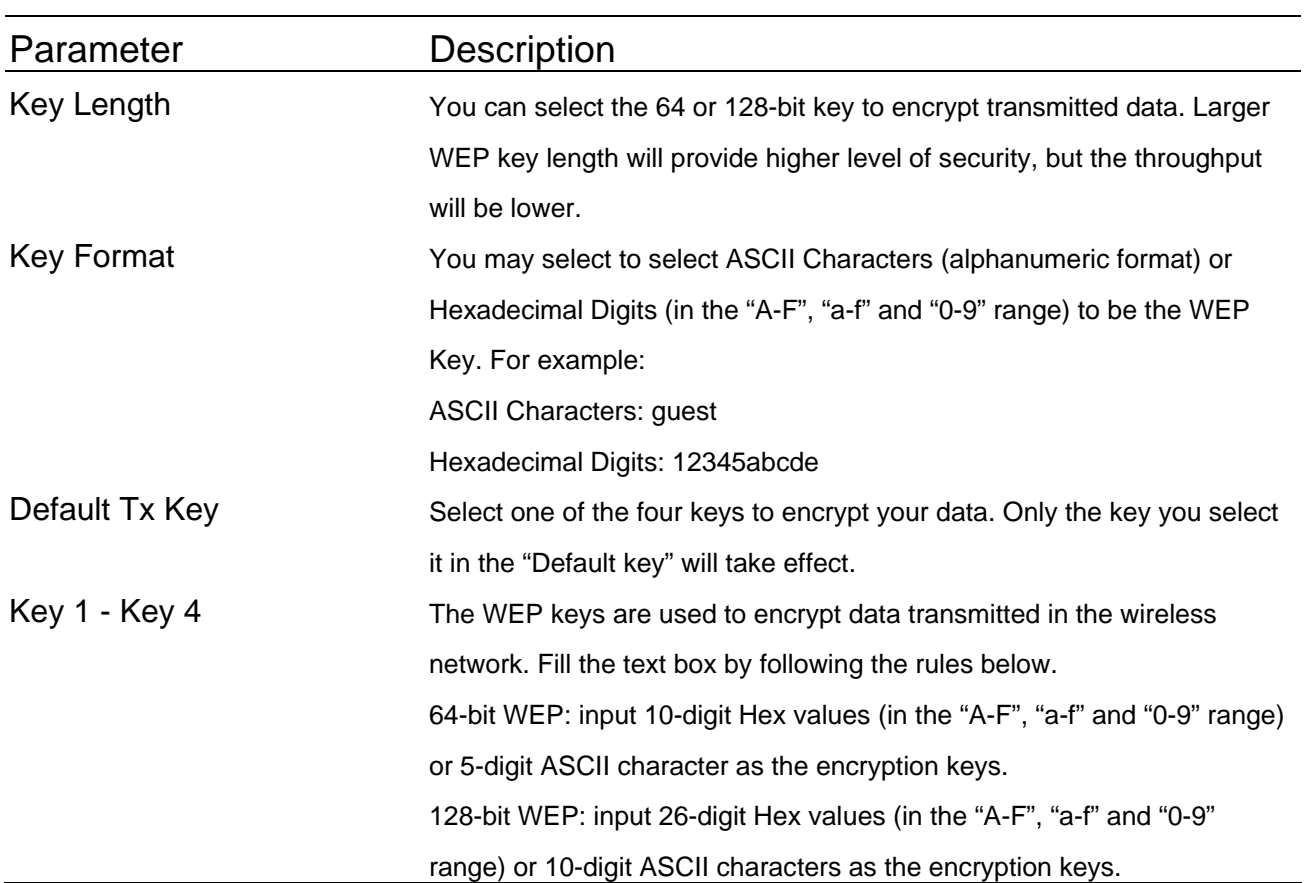

Click **Apply** button at the bottom of the screen to save the above configurations. You can now configure other advance sections or start using the Access Point.

#### **802.1x only**

IEEE 802.1x is an authentication protocol. Every user must use a valid account to login to this Access Point before accessing the wireless LAN. The authentication is processed by a RADIUS server. This mode only authenticates user by IEEE 802.1x, but it does not encryption the data during communication. You can use 802.1x without encryption in "AP mode", "AP Bridge-WDS mode" and "Universal Repeater mode".

![](_page_29_Picture_48.jpeg)

![](_page_29_Picture_49.jpeg)

Click **Apply** button at the bottom of the screen to save the above configurations. You can now configure

other advance sections or start using the Access Point.

#### **802.1x WEP static key**

IEEE 802.1x is an authentication protocol. Every user must use a valid account to login to this Access Point before accessing the wireless LAN. The authentication is processed by a RADIUS server. This mode also uses WEP to encrypt the data during communication. You can use 802.1x with WEP encryption in "AP mode", "AP Bridge-WDS mode" and "Universal Repeater mode".

![](_page_30_Picture_5.jpeg)

For the WEP settings, please refer to section "WEP only". For the 802.1x settings, please refer to section "802.1x only".

Click **Apply** button at the bottom of the screen to save the above configurations. You can now configure other advance sections or start using the Access Point.

#### **WPA pre-shared key**

Wi-Fi Protected Access (WPA) is an advanced security standard. You can use a pre-shared key to authenticate wireless stations and encrypt data during communication. It uses TKIP or CCMP(AES) to change the encryption key frequently. So the encryption key is not easy to be broken by hackers. This can improve security very much. You can use WPA pre-shared key encryption in "AP mode", "Station-Ad Hoc mode", "Station-Infrastructure mode", "AP Bridge-WDS mode" and "Universal Repeater mode".

![](_page_31_Picture_3.jpeg)

![](_page_32_Picture_74.jpeg)

Click **Apply** button at the bottom of the screen to save the above configurations. You can now configure other advance sections or start using the Access Point.

#### **WPA RADIUS**

Wi-Fi Protected Access (WPA) is an advanced security standard. You can use an external RADIUS server to authenticate wireless stations and provide the session key to encrypt data during communication. It uses TKIP or CCMP(AES) to change the encryption key frequently. This can improve security very much. You can use WPA RADIUS encryption in "AP mode", "AP Bridge-WDS mode" and "Universal Repeater mode".

![](_page_33_Picture_3.jpeg)

![](_page_34_Picture_59.jpeg)

#### RADIUS Server Password The password used by external RADIUS server.

Click **Apply** button at the bottom of the screen to save the above configurations. You can now configure other advance sections or start using the Access Point.

## <span id="page-35-0"></span>**3.2.5 MAC Address Filtering**

This Access Point provides MAC Address Filtering, which prevents the unauthorized MAC Addresses from accessing your wireless network.

![](_page_35_Picture_19.jpeg)

![](_page_36_Picture_85.jpeg)

Click **Apply** button at the bottom of the screen to save the above configurations. You can now configure other advance sections or start using the Access Point.

# <span id="page-37-0"></span>**3.2.6 System Utility**

From here, you can define the Access Point's IP Address and Login Password and enable the Access Point to be a DHCP Server.

![](_page_37_Picture_19.jpeg)

![](_page_38_Picture_75.jpeg)

Click **Apply** button at the bottom of the screen to save the above configurations. You can now configure other advance sections or start using the Access Point.

#### **DHCP Server Setting**

DHCP Server will automatically give your LAN client an IP address. If the DHCP is not enabled then you'll have to manually set your LAN client's IP address.

![](_page_39_Picture_53.jpeg)

![](_page_39_Picture_54.jpeg)

![](_page_40_Picture_35.jpeg)

Click **Apply** button at the bottom of the screen to save the above configurations. You can now configure other advance sections or start using the Access Point.

# <span id="page-41-0"></span>**3.2.7 Configuration Tool**

The Configuration Tools screen allows you to save (**Backup**) the Access Point's current configuration setting. Saving the configuration settings provides an added protection and convenience should problems occur with the Access Point and you have to reset to factory default. When you save the configuration setting (Backup) you can re-load the saved configuration into the Access Point through the **Restore** selection. If extreme problems occur you can use the **Restore to Factory Default** selection, this will set all configurations to its original default settings (e.g. when you first purchased the Access Point).

![](_page_41_Picture_64.jpeg)

![](_page_41_Picture_65.jpeg)

tool to upload and restore the saved configuration to the Access Point. Alternatively, you can use the "**Restore to Factory Default**" tool to force the Access Point to perform a power reset and restore the original factory settings.

## <span id="page-43-0"></span>**3.2.8 Firmware Upgrade**

This page allows you to upgrade the Access Point's firmware.

![](_page_43_Picture_3.jpeg)

![](_page_43_Picture_88.jpeg)

Once you've selected the new firmware file, click **Apply** button at the bottom of the screen to start the upgrade process. (You may have to wait a few minutes for the upgrade to complete). Once the upgrade is complete you can start using the Access Point.

#### <span id="page-44-0"></span>**3.2.9 Reset**

You can reset the Access Point's system should any problem exist. The reset function essentially Re-boots your Access Point's system.

![](_page_44_Picture_44.jpeg)

![](_page_44_Picture_45.jpeg)

# <span id="page-45-0"></span>*Chapter 4 Troubleshooting*

This chapter provides solutions to problems usually encountered during the installation and operation of the Access Point.

#### **1. How to manually find your PC's IP and MAC Address?**

- 1) In Windows, open the Command Prompt program
- 2) Type **Ipconfig /all** and **Enter**
	- y Your PC's IP address is the one entitled **IP address**
	- y Your PC's MAC Address is the one entitled **Physical Address**

#### **2. What is Ad-hoc?**

An Ad-hoc wireless LAN is a group of computers, each with a WLAN adapter, connected as an independent wireless LAN.

#### **3. What is Infrastructure?**

An integrated wireless and wired LAN is called an Infrastructure configuration.

#### **4. What is BSS ID?**

A group of wireless stations and an Access Point compose a Basic Service Set (BSS). Computers in a BSS must be configured with the same BSSID.

#### **5. What is ESSID?**

An Infrastructure configuration could also support roaming capability for mobile workers. More than one BSS can be configured as an Extended Service Set (ESS). Users within an ESS could roam freely between BSSs while maintaining a continuous connection to the wireless network stations and the Wireless LAN Access Points.

#### **6. Can data be intercepted while transmitting through the air?**  WLAN features two-fold protection in security. On the hardware side, as with Direct Sequence Spread Spectrum technology, it has the inherent

scrambling security feature. On the software side, the WLAN series offers the encryption function (WEP) to enhance security and access control.

#### **7. What is WEP?**

WEP stands for Wired Equivalent Privacy, a data privacy mechanism based on a 64(40)-bit shared key algorithm.

#### **8. What is a MAC Address?**

The Media Access Control (MAC) address is a unique number assigned by the manufacturer to any Ethernet networking device, such as a network adapter, that allows the network to identify it at the hardware level. For all practical purposes, this number is usually permanent. Unlike IP addresses, which can change every time a computer logs on to the network, the MAC address of a device stays the same, making it a valuable identifier for the network.